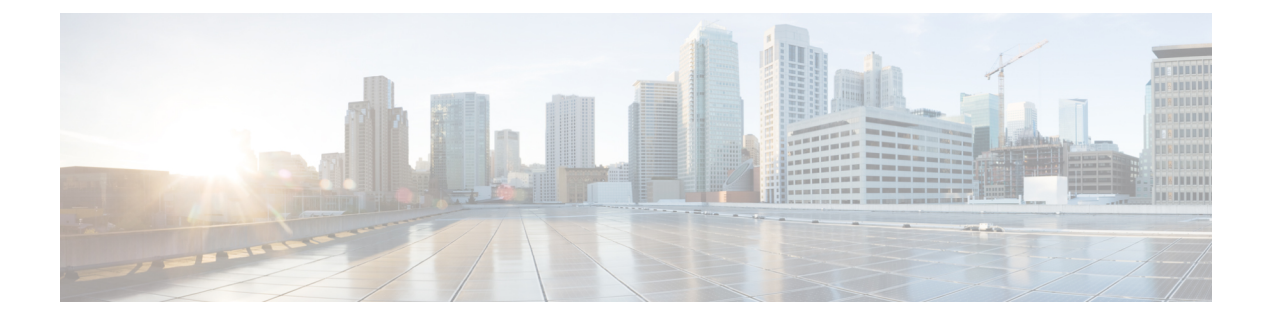

# 分散仮想スイッチの保留中の削除の管理

- [分散仮想スイッチの保留中の削除](#page-0-0), 1 ページ
- [保留中の削除の表示](#page-1-0), 2 ページ
- [保留中の削除のプロパティの変更](#page-1-1), 2 ページ
- [保留中の削除の削除](#page-2-0), 3 ページ

### <span id="page-0-0"></span>分散仮想スイッチの保留中の削除

明示的に、あるいは階層内の親オブジェクトを削除して、CiscoUCSManagerから分散仮想スイッ チ(DVS)を削除すると、Cisco UCS Manager は VMware vCenter との接続を開始し、DVS の削除 プロセスを開始します。DVS が VMware vCenter から正常に削除されるまで、Cisco UCS Manager は DVS を保留中の削除リストに入れておきます。

ただし、次のように特殊な状況が発生すると、Cisco UCS Manager は VMware vCenter から DVS を 正常に削除できません。

- VMware vCenter データベースが破損した。
- VMware vCenter がアンインストールされた。
- VMware vCenter の IP アドレスが変更された。

DVS を VMware vCenter から正常に削除できない場合、Cisco UCS Manager で保留中の削除が削除 されるか、VMware vCenter から DVS が正常に削除されるよう、保留中の削除のプロパティが変 更されるまで、DVS は保留中の削除リストに残されます。保留中の削除を削除すると、DVS は Cisco UCS Managerから削除されますが、VMware vCenterからは削除されません。DVSがVMware vCenter に残っている場合、DVS を手動で削除する必要があります。

CiscoUCSManagerでは、保留中の削除リストの表示、保留中の削除の削除、または保留中の削除 のプロパティの変更ができます。たとえば、保留中の削除のVMware vCenterIPアドレスを修正す ると、Cisco UCS Manager は接続を開始して、VMware vCenter から DVS を正常に削除できるよう になります。Cisco UCS Manager からの DVS の削除を取り消すことはできません。

### <span id="page-1-0"></span>保留中の削除の表示

手順の概要

- **1.** [Navigation] ペインで [VM] をクリックします。
- **2.** [All] ノードの順に展開します。
- **3.** [VMWare] をクリックします。
- **4.** [Work] ペインの [Deletion Tasks] タブをクリックします。

#### 手順の詳細

- ステップ **1** [Navigation] ペインで [VM] をクリックします。
- ステップ **2** [All] ノードの順に展開します。
- ステップ **3** [VMWare] をクリックします。
- <span id="page-1-1"></span>ステップ **4** [Work] ペインの [Deletion Tasks] タブをクリックします。

# 保留中の削除のプロパティの変更

You can change the properties of a pending deletion, if necessary, to ensure that Cisco UCS Manager can successfully initiate a connection and delete the DVS from VMware vCenter.

#### 手順の概要

- **1.** [Navigation] ペインで [VM] をクリックします。
- **2.** [All] ノードの順に展開します。
- **3.** [VMWare] をクリックします。
- **4.** [Work] ペインの [Deletion Tasks] タブをクリックします。
- **5.** プロパティを変更する保留中の削除をクリックします。
- **6.** 保留中の削除を右クリックし、[Show Navigator] を選択します。
- **7.** [Properties] ダイアログボックスで、次のプロパティを 1 つ以上変更して Cisco UCS Manager が VMware vCenter に接続するようにします。
- **8.** [OK] をクリックします。

#### 手順の詳細

- ステップ **1** [Navigation] ペインで [VM] をクリックします。
- ステップ **2** [All] ノードの順に展開します。
- ステップ **3** [VMWare] をクリックします。
- ステップ **4** [Work] ペインの [Deletion Tasks] タブをクリックします。
- ステップ **5** プロパティを変更する保留中の削除をクリックします。
- ステップ **6** 保留中の削除を右クリックし、[Show Navigator] を選択します。
- ステップ **7** [Properties] ダイアログボックスで、次のプロパティを 1 つ以上変更して Cisco UCS Manager が VMware vCenter に接続するようにします。

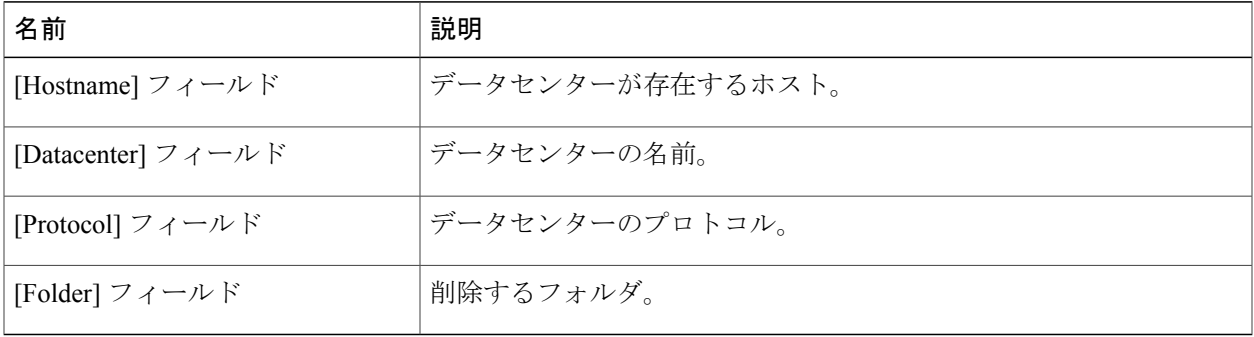

#### <span id="page-2-0"></span>ステップ **8** [OK] をクリックします。

Cisco UCS Manager が VMware vCenter と接続し、DVS を削除しようとします。

## 保留中の削除の削除

When you delete a pending deletion, the DVS is deleted from Cisco UCS Manager but is not deleted from VMware vCenter. If the DVS remains in VMware vCenter, you must delete the DVS manually.

#### 手順の概要

- **1.** [Navigation] ペインで [VM] をクリックします。
- **2.** [All] ノードの順に展開します。
- **3.** [VMWare] をクリックします。
- **4.** [Work] ペインの [Deletion Tasks] タブをクリックします。
- **5.** 削除する保留中の削除をクリックします。
- **6.** 保留中の削除を右クリックし、[Delete] を選択します。
- **7.** 確認ダイアログボックスが表示されたら、[Yes] をクリックします。

#### 手順の詳細

- ステップ **1** [Navigation] ペインで [VM] をクリックします。
- ステップ **2** [All] ノードの順に展開します。
- ステップ **3** [VMWare] をクリックします。
- ステップ **4** [Work] ペインの [Deletion Tasks] タブをクリックします。
- ステップ **5** 削除する保留中の削除をクリックします。
- ステップ **6** 保留中の削除を右クリックし、[Delete] を選択します。
- ステップ **7** 確認ダイアログボックスが表示されたら、[Yes] をクリックします。